## الدرس الثاني عشر

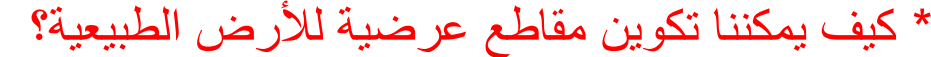

- يمكن ذلك باستخدام الأوامر :-Set current surface  $\leftarrow$  Cross section لتحديد السطح ثم Ok. Sample form surface  $\leftarrow$  Existing Ground  $\leftarrow$  Cross section لتحديد طريقة الاستيراد و هي عبارة عن سطح فّد يطلب تحديد Alignment نحدده ثم Ok. تظهر نافذة Section sampling setting:-ِّ من الأمر ِ Swath widths بِمكننا إدخال مقدار العرض المطلوب عرضه من المقطع. ٔذخً أِبَ Left ,Right اٌشلُ 10 ِزش. ِٓٚ األِش increments Sample ٔذخً مقدار الزيادة المراد عمل مقاطع لمها Tangent الجزء المستقيم من الطريق: ندخل الر قم 25متر  $25$  الجزء المنحنى : ندخل الرقم 25  $\rm Curves$ متر Spirals الجزء الانتقالي: ندخل 25 متر .

Additional Sample Control وَمِن الأَمَر نحدد المقاطع الإضافية غير المقاطع التي هي  $\geq$ 25 ِ متر وه ي كالتالي

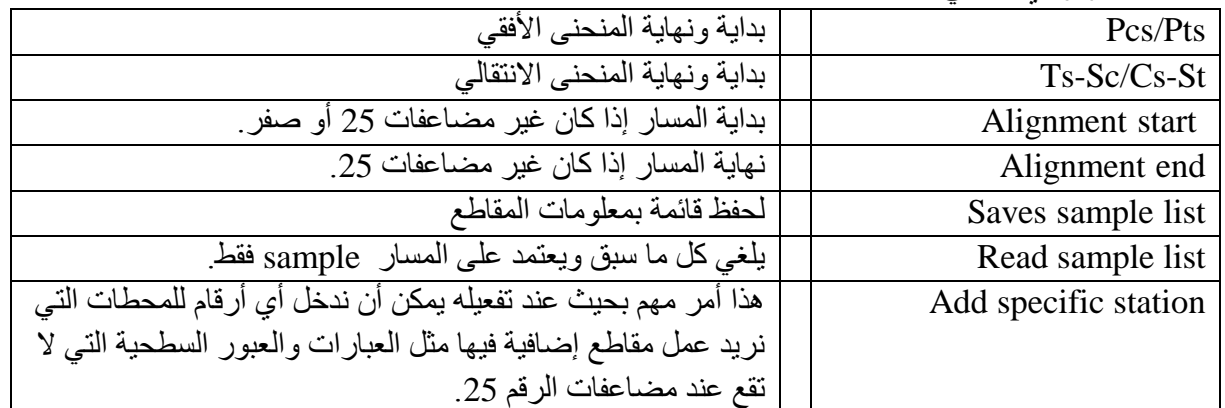

وِمن الأمر import :- نستورد خط برسم في المسار بعرض 20 متر بِضعه البرنامج في طبقة XSSAM. شَم بِالضَّغط على Ok بِحدد البر نامج البداية Enter </ref>النهاية > Enter. نحدد المحطات للمقاطع الإضـافية بإدخال المحطات أو بالاختيار على

العنسي

تِّلْفُهِ، نُ. 73627831

م/ فواز احمد محمد المسار Plan ثم Enter يقوم البرنامج بالحساب في فاعدة البيانات

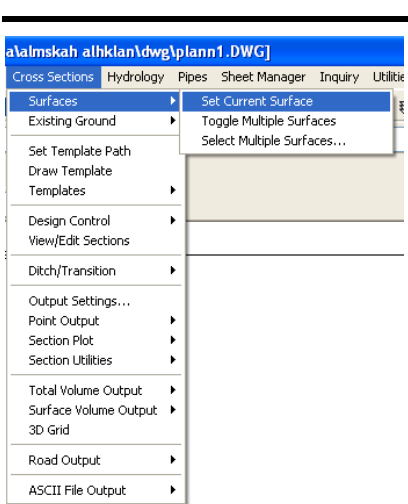

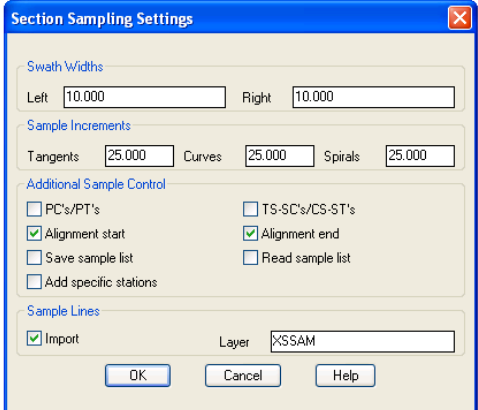